# Anyconnect/リモートアクセスVPNクライアント での2要素認証のためのActive Directoryおよび ISEとのDuo統合の設定

### 内容

はじめに 前提条件 要件 使用するコンポーネント 背景説明 ネットワークダイアグラムとシナリオ 通信プロセス Active Directoryの設定 Duo構成 Duo認証プロキシの設定 Cisco ISEの設定 Cisco ASA RADIUS/ISEの設定 Cisco ASAリモートアクセスVPNの設定 テスト トラブルシュート 作業のデバッグ

### はじめに

このドキュメントでは、ASAに接続されたAnyConnectクライアントの2要素認証としてのADおよ びISEとのDuoプッシュ統合について説明します。

### 前提条件

#### 要件

次の項目に関する知識があることが推奨されます。

- ASAでのRA VPNの設定
- ASAでのRADIUSの設定
- ISE
- Active Directory
- Duoアプリケーション

使用するコンポーネント

このドキュメントの情報は、次のソフトウェアとハードウェアのバージョンに基づいています。

- Microsoft 2016サーバ
- ASA 9.14(3)18
- ISEサーバ3.0
- Duoサーバ
- Duo認証プロキシマネージャ

このドキュメントの情報は、特定のラボ環境にあるデバイスに基づいて作成されました。このド キュメントで使用するすべてのデバイスは、クリアな(デフォルト)設定で作業を開始していま す。本稼働中のネットワークでは、各コマンドによって起こる可能性がある影響を十分確認して ください。

#### 背景説明

このドキュメントでは、Cisco適応型セキュリティアプライアンス(ASA)に接続する AnyConnectクライアントの2要素認証として、Active Directory(AD)およびCisco Identity Service Engine(ISE)とのDuoプッシュ統合(DUC)を設定する方法について説明します。

ネットワークダイアグラムとシナリオ

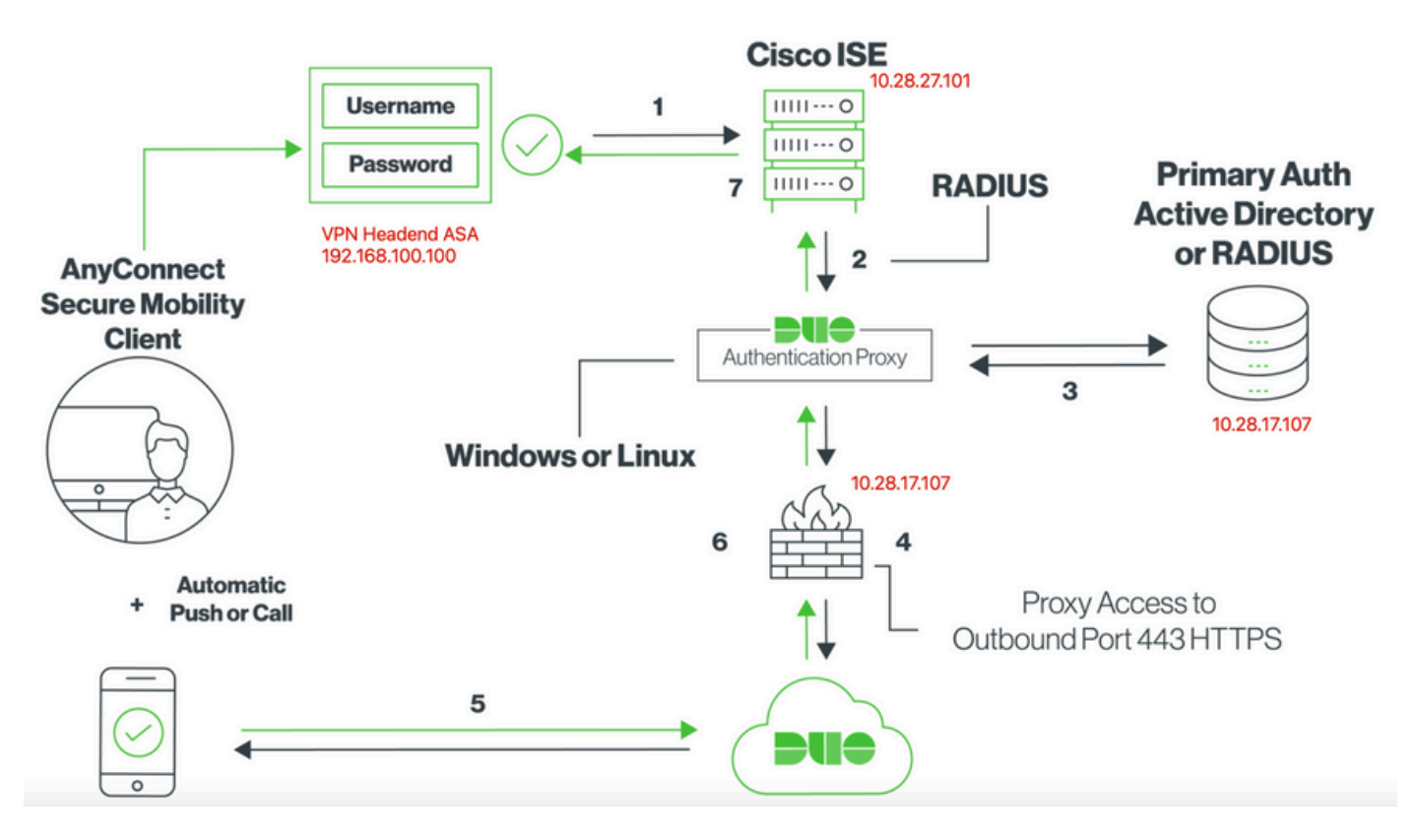

### 通信プロセス

<https://duo.com/docs/ciscoise-radius>

- 1. Cisco ISEに対して開始されたプライマリ認証
- 2. Cisco ASAが認証要求をDuo認証プロキシに送信
- 3. プライマリ認証はActive DirectoryまたはRADIUSを使用
- 4. TCPポート443経由でDuo SecurityへのDuo Authentication Proxy接続が確立されました
- 5. Duo Securityサービスによる二次認証
- 6. Duo認証プロキシが認証応答を受信
- 7. Cisco ISEへのアクセスが許可される

ユーザアカウント:

- Active Directory Admin:これは、Duo Auth Proxyがプライマリ認証用にActive Directoryサ ーバにバインドすることを許可するディレクトリアカウントとして使用されます。
- Active Directoryテストユーザ
- セカンダリ認証のためのDuoテストユーザ

Active Directoryの設定

Windowsサーバには、Active Directoryドメインサービスが事前設定されています。

注:RADIUS Duo Auth Proxy Managerが同じActive Directoryホストマシンで実行されている 場合、ネットワークポリシーサーバー(NPS)の役割をアンインストールまたは削除する必要 があります。両方のRADIUSサービスが実行されている場合、競合が発生し、パフォーマン スに影響を与える可能性があります。

リモートアクセスVPNユーザで認証およびユーザIDのAD設定を行うには、いくつかの値が必要で す。

これらの詳細はすべて、ASAおよびDuo Authプロキシサーバで設定を行う前に、Microsoftサーバ で作成または収集する必要があります。

主な値は次のとおりです。

- ドメイン名.これはサーバのドメイン名です。この設定ガイドでは、agarciam.ciscoがドメイ ン名です。
- サーバIP/FQDNアドレス。Microsoftサーバに到達するために使用されるIPアドレスまたは FQDN。FQDNを使用する場合、DNSサーバはASAおよびDuo Authプロキシ内で設定して FQDNを解決する必要があります。

 このコンフィギュレーションガイドでは、この値はagarciam.cisco(10.28.17.107に解決)で す。

- サーバポート。LDAPサービスが使用するポート。デフォルトでは、LDAPおよび STARTTLSはLDAPにTCPポート389を使用し、LDAP over SSL(LDAPS)はTCPポート636を 使用します。
- ルートCA。LDAPSまたはSTARTTLSを使用する場合、LDAPSで使用するSSL証明書の署名 に使用するルートCAが必要です。
- ディレクトリのユーザ名とパスワードこれは、Duo AuthプロキシサーバがLDAPサーバにバ •インドし、ユーザを認証し、ユーザとグループを検索するために使用するアカウントです。

ベースおよびグループの識別名(DN)。ベースDNはDuo Authプロキシの出発点であり、ユー • ザの検索と認証を開始するようにActive Directoryに指示します。

 この設定ガイドでは、ルートドメインagarciam.ciscoがベースDNとして使用され、グループ DNはDuo-USERSです。

1.新しいDuoユーザを追加するには、Windows Serverで、左下のWindowsアイコンに移動し、図 に示すようにWindows Administrative toolsをクリックします。

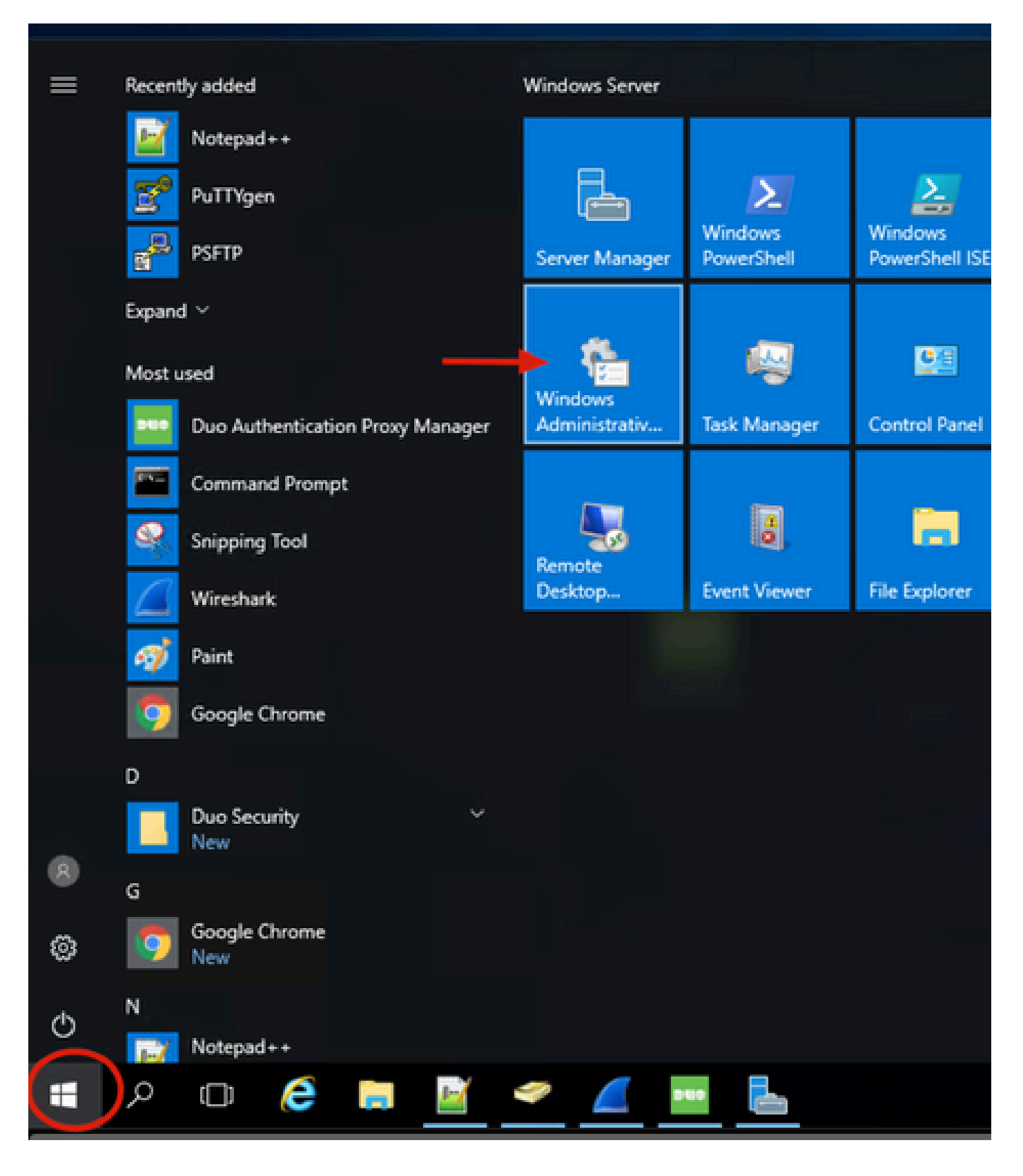

2. Windowsの管理ツールウィンドウで、Active Directory Users and Computersに移動します。

Active Directory Users and Computersパネルで、domainオプションを展開し、Usersフォルダに 移動します。

この設定例では、Duo-USERSがセカンダリ認証用のターゲットグループとして使用されていま す。

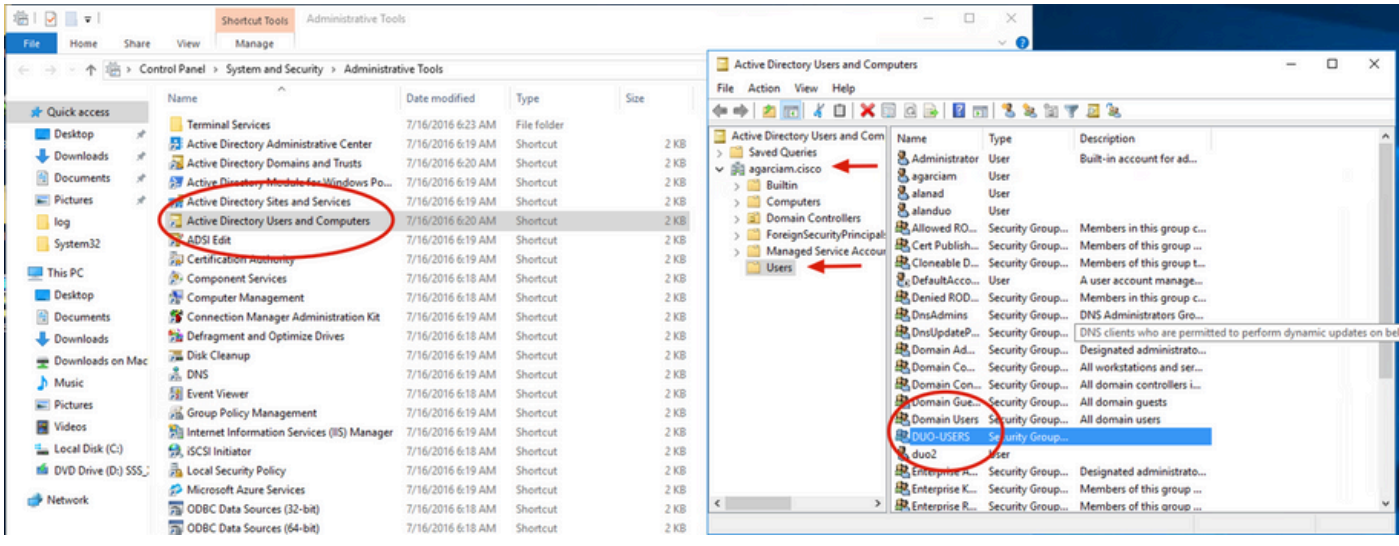

3.図に示すように、Usersフォルダを右クリックし、New > Userを選択します。

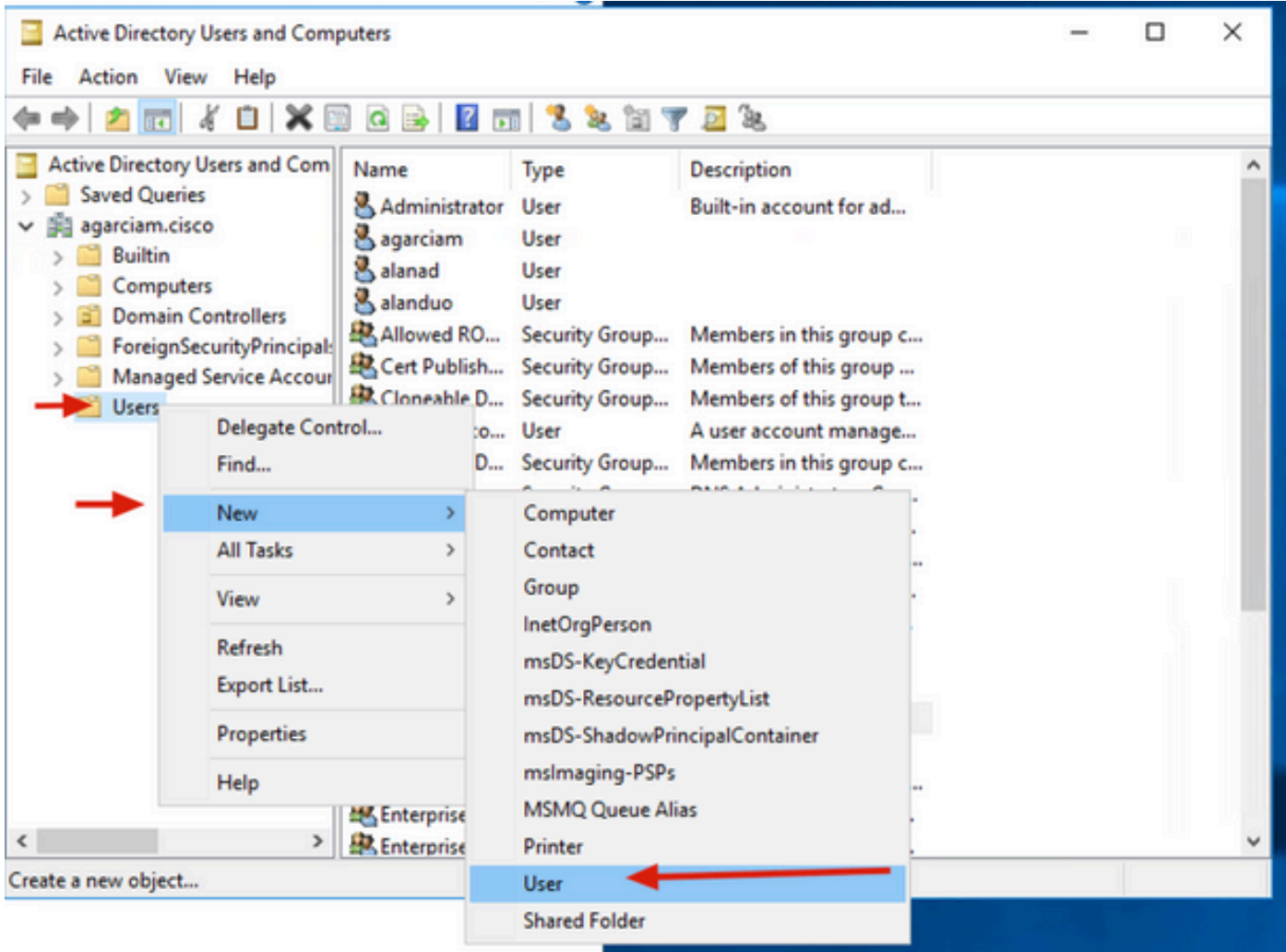

4. 「新規オブジェクト・ユーザー」ウィンドウで、この新規ユーザーのID属性を指定し、図に示 すように「次へ」をクリックします。

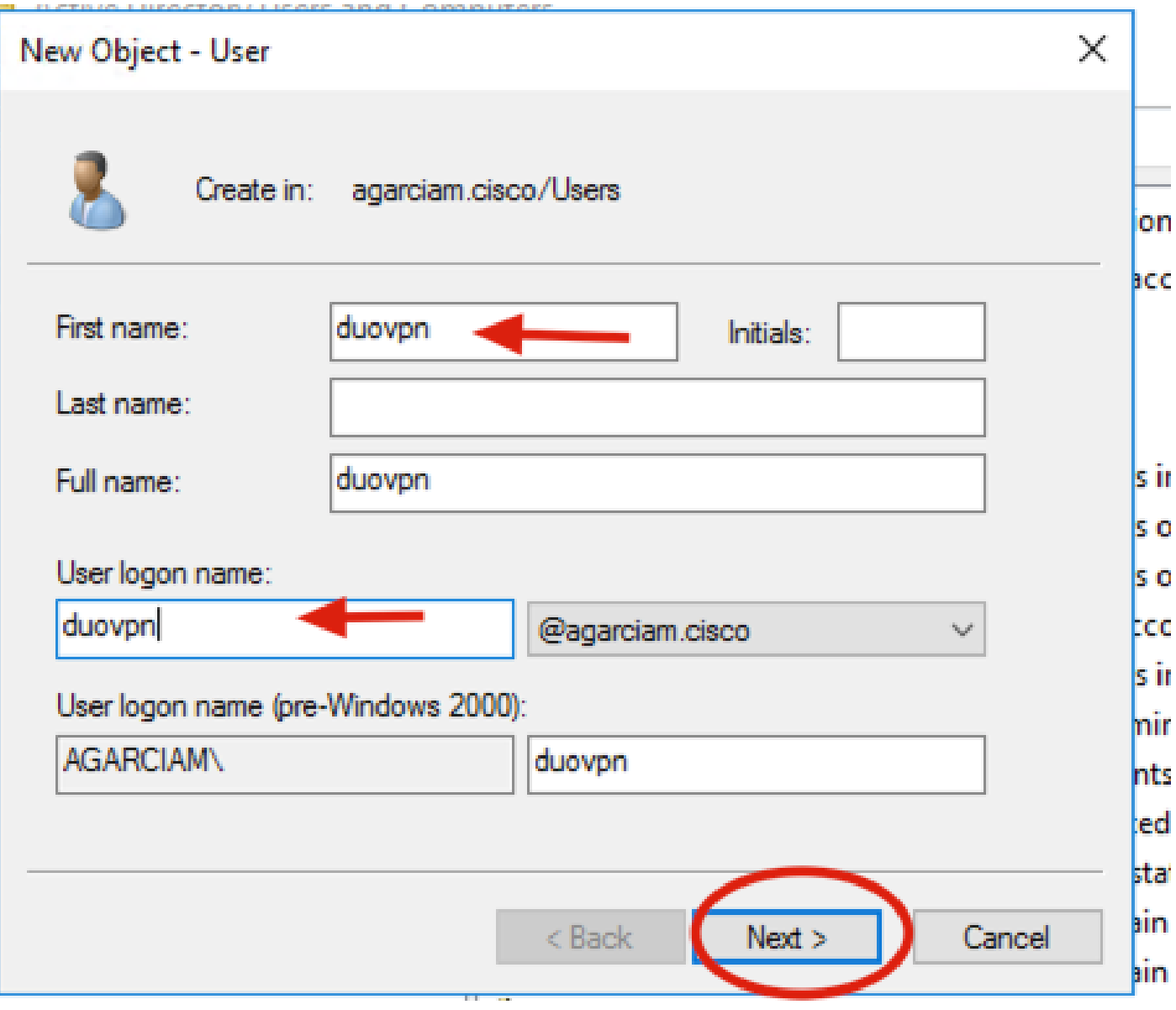

5.パスワードを確認してNextをクリックし、ユーザ情報が確認されたらFinishをクリックします。

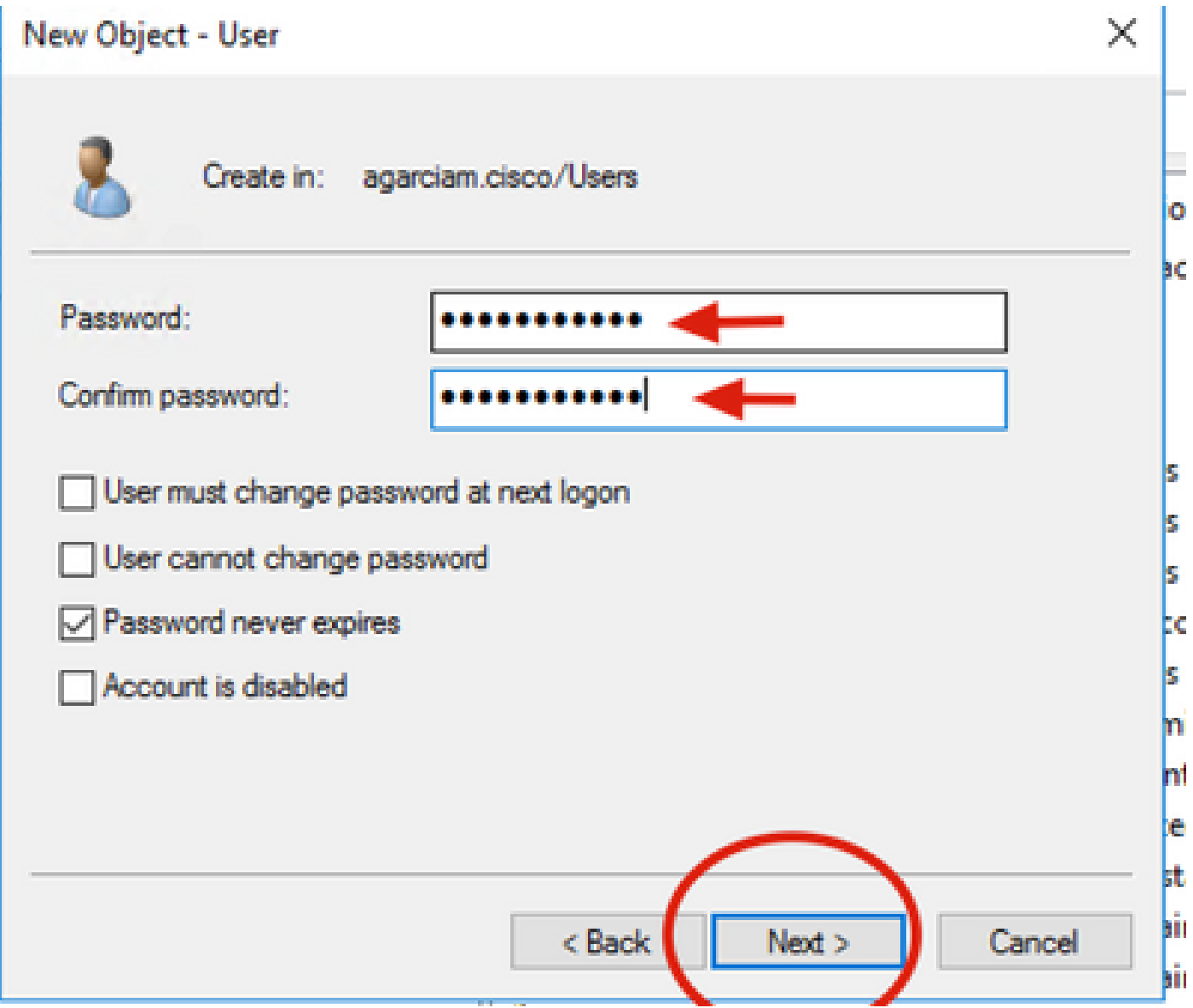

6.図に示すように、新しいユーザを特定のグループに割り当て、それを右クリックしてAdd to a groupを選択します。

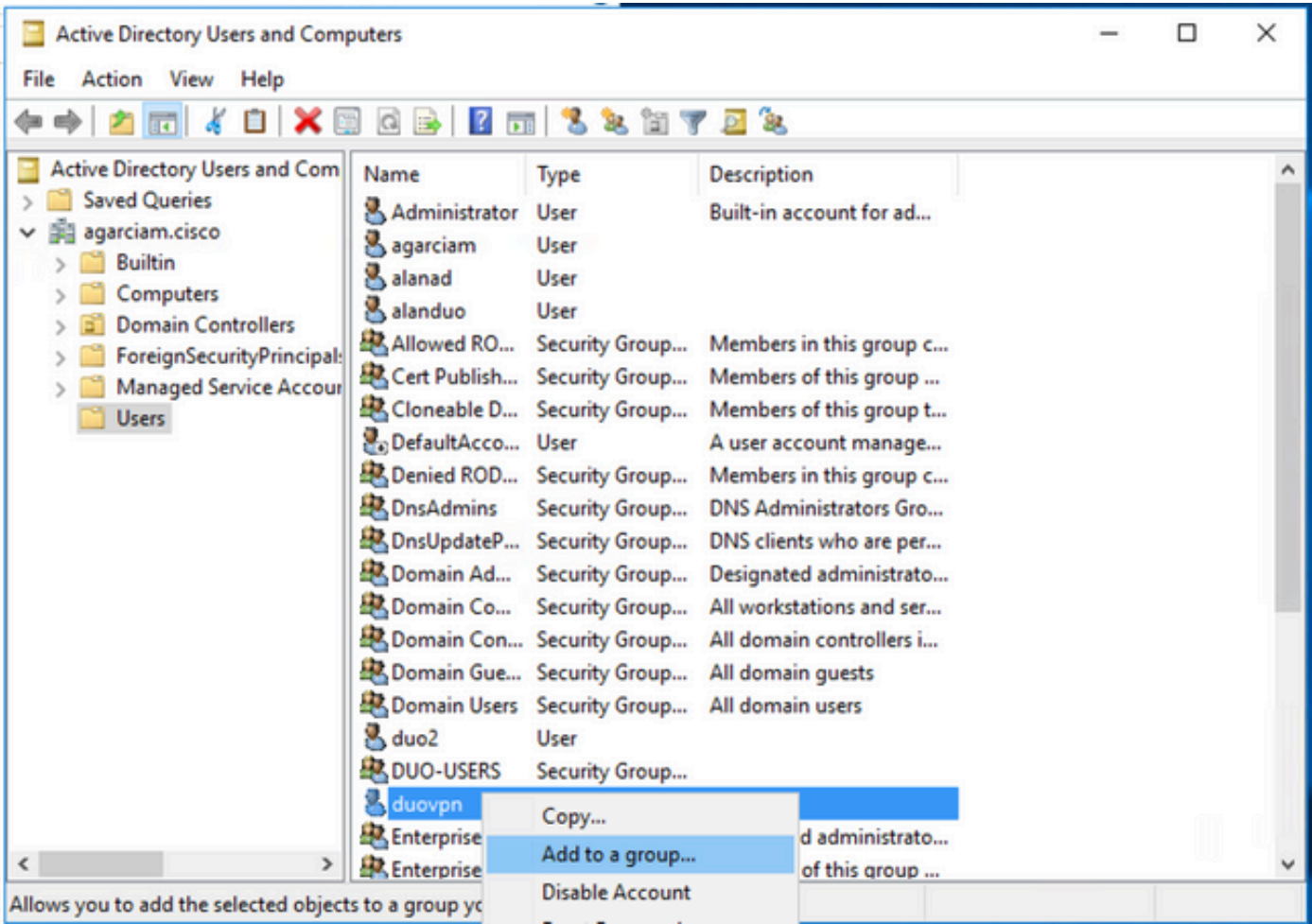

7. 「グループの選択」パネルで、目的のグループの名前を入力し、「名前の確認」をクリックし ます。

次に、条件に一致する名前を選択して、OKをクリックします。

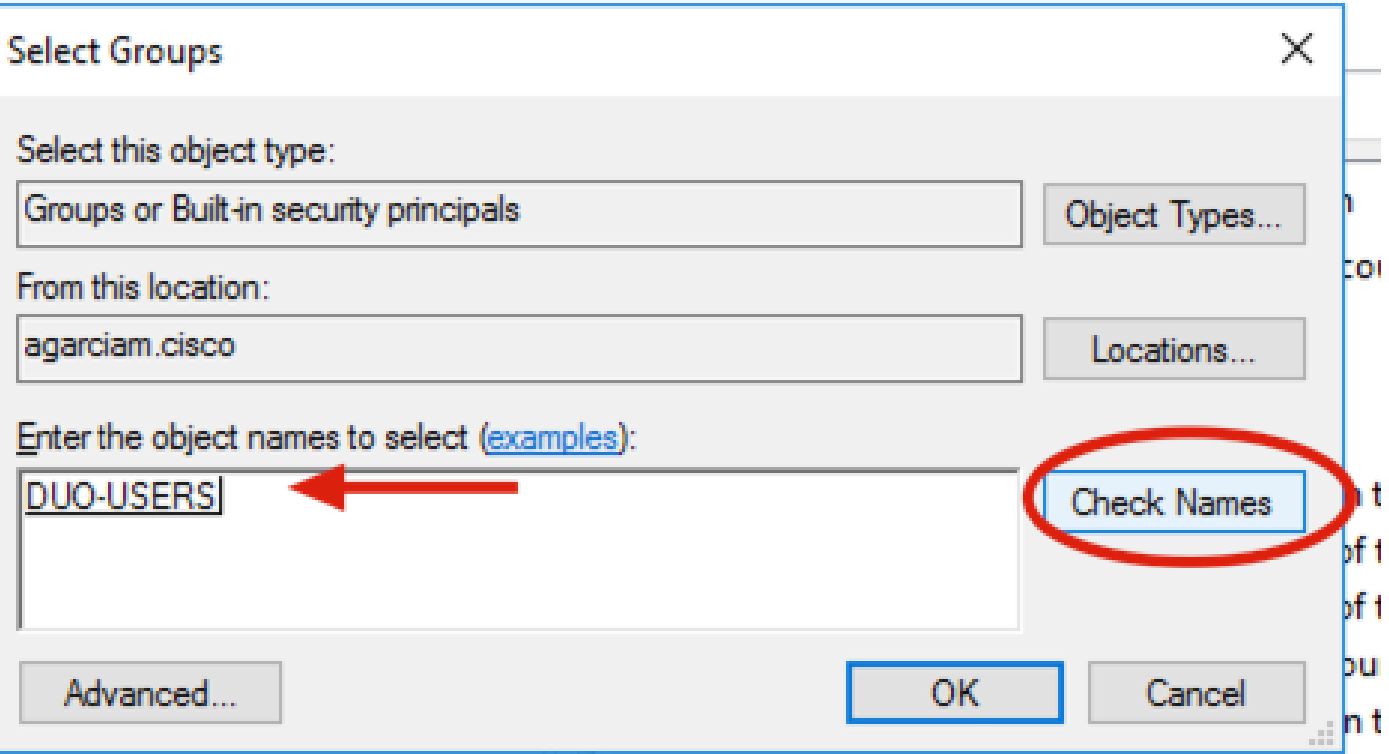

8.これは、このドキュメントで例として使用されているユーザです。

### Duo構成

1. Dudo Adminポータルにログインします。

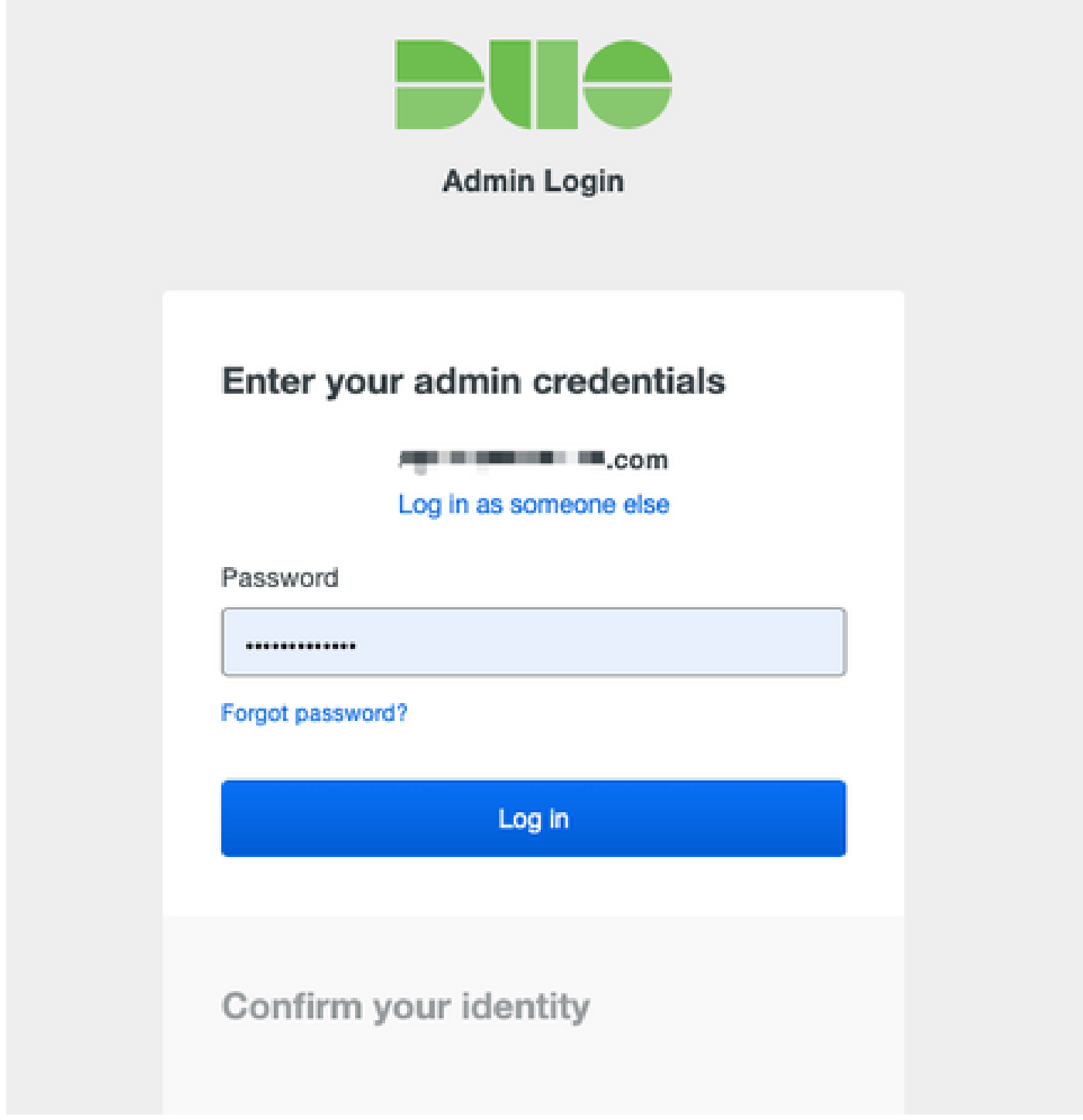

2.左側のパネルで、Usersに移動し、Add Userをクリックして、Active Domainのユーザ名に一致 するユーザの名前を入力し、Add Userをクリックします。

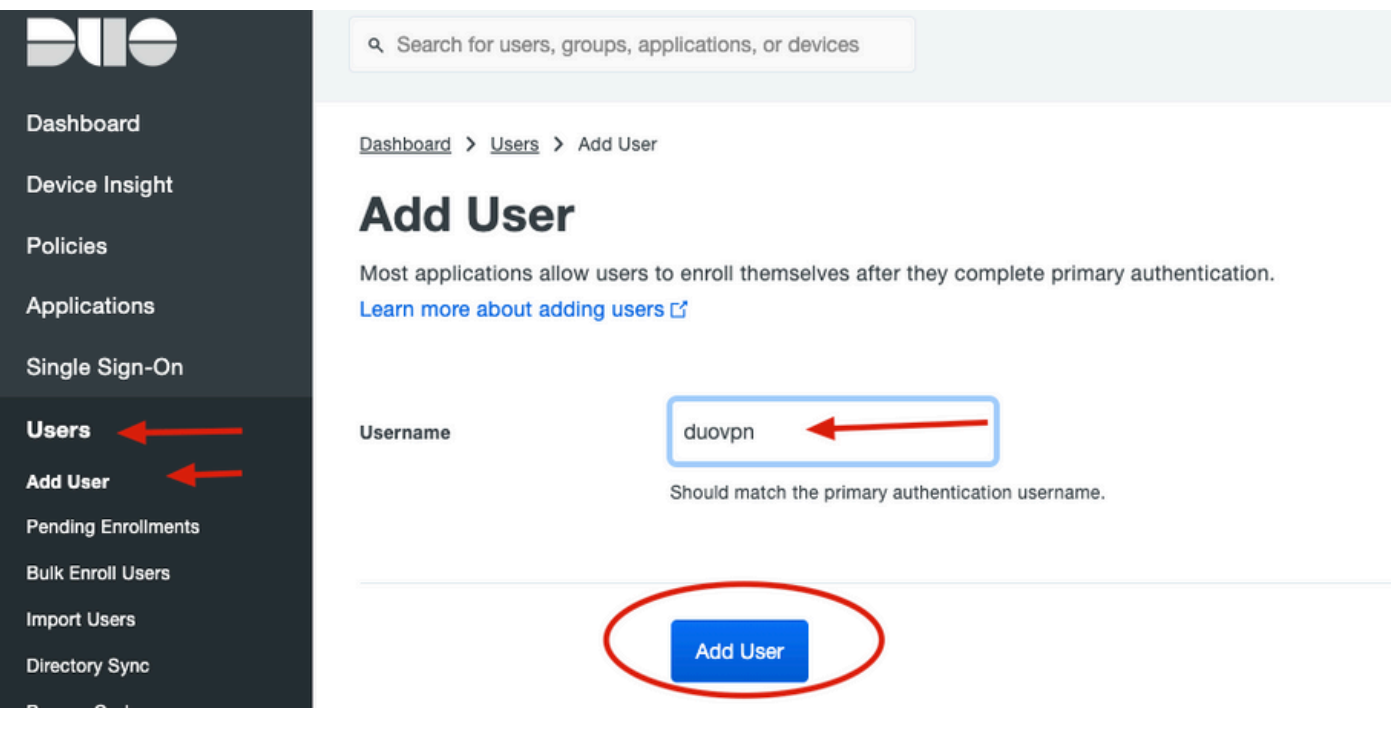

3.新しいユーザパネルで、ブランクに必要なすべての情報を入力します。

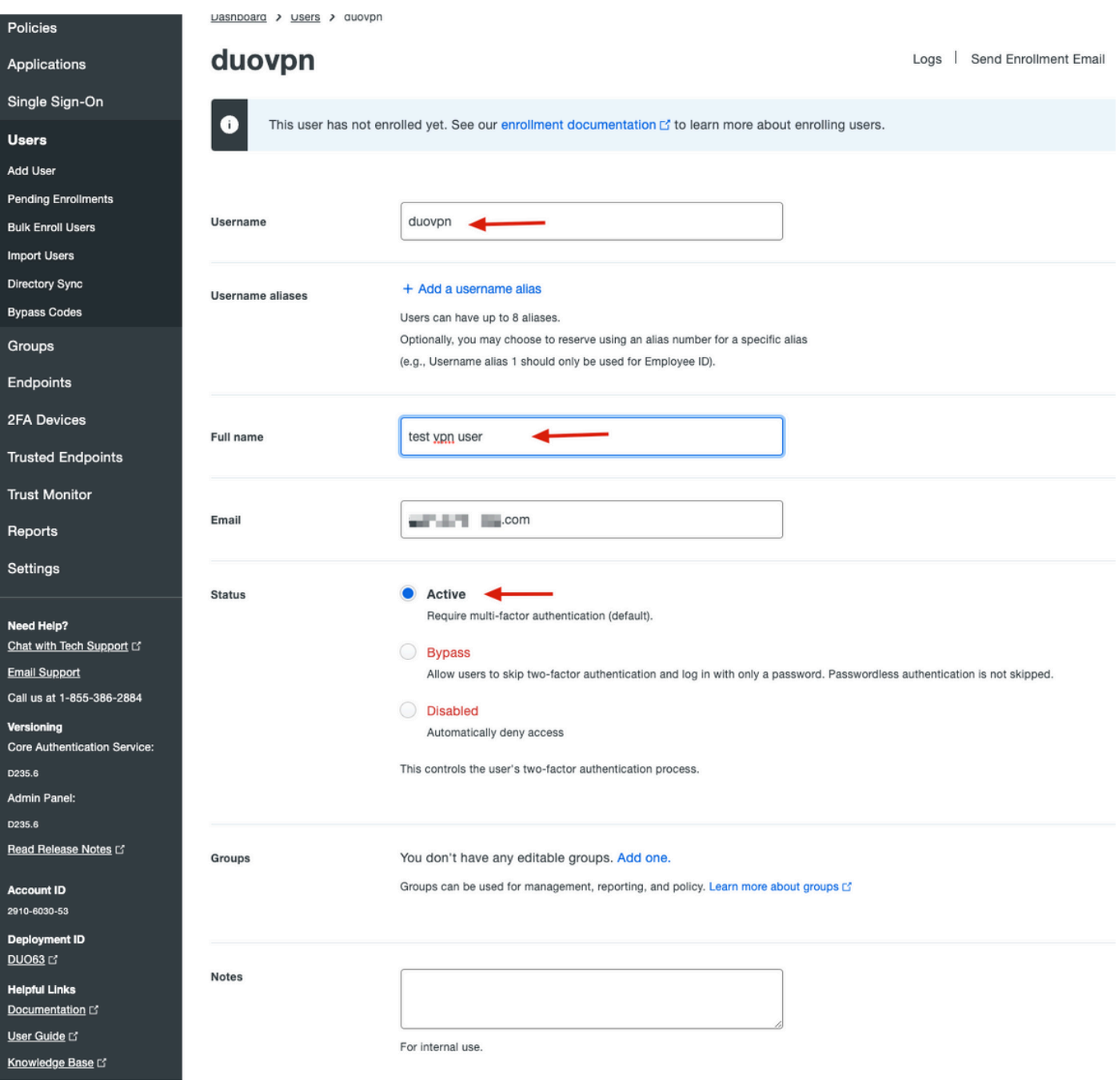

### 4.ユーザデバイスの下で、セカンダリ認証方式を指定します。

注:このドキュメントでは、モバイルデバイス用のDuoプッシュ方式が使用されているため 、電話デバイスを追加する必要があります。

Add Phoneをクリックします。

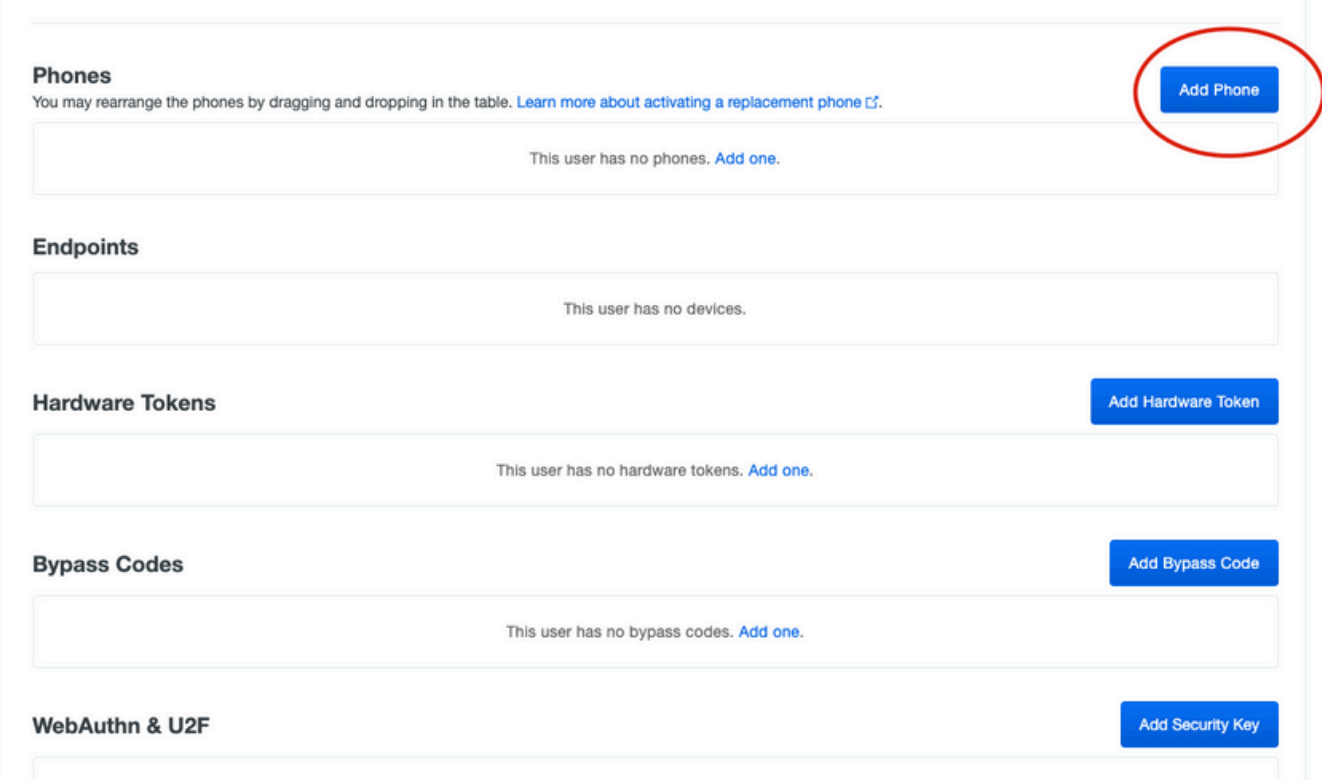

5.ユーザの電話番号を入力し、Add Phoneをクリックします。

Dashboard > Users > duovpn > Add Phone

# **Add Phone**

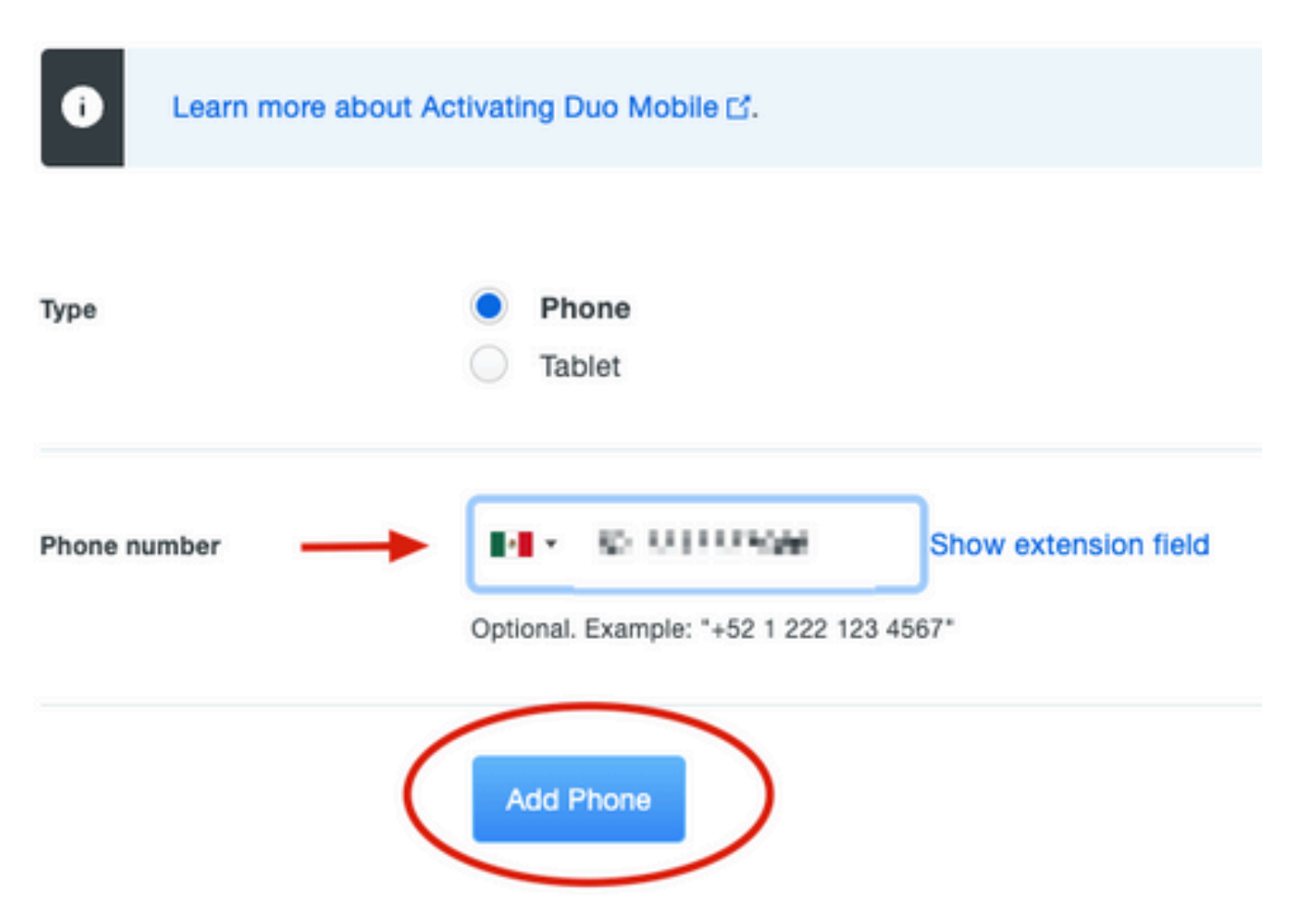

6.左側のDuo Adminパネルで、Usersに移動し、新しいユーザをクリックします。

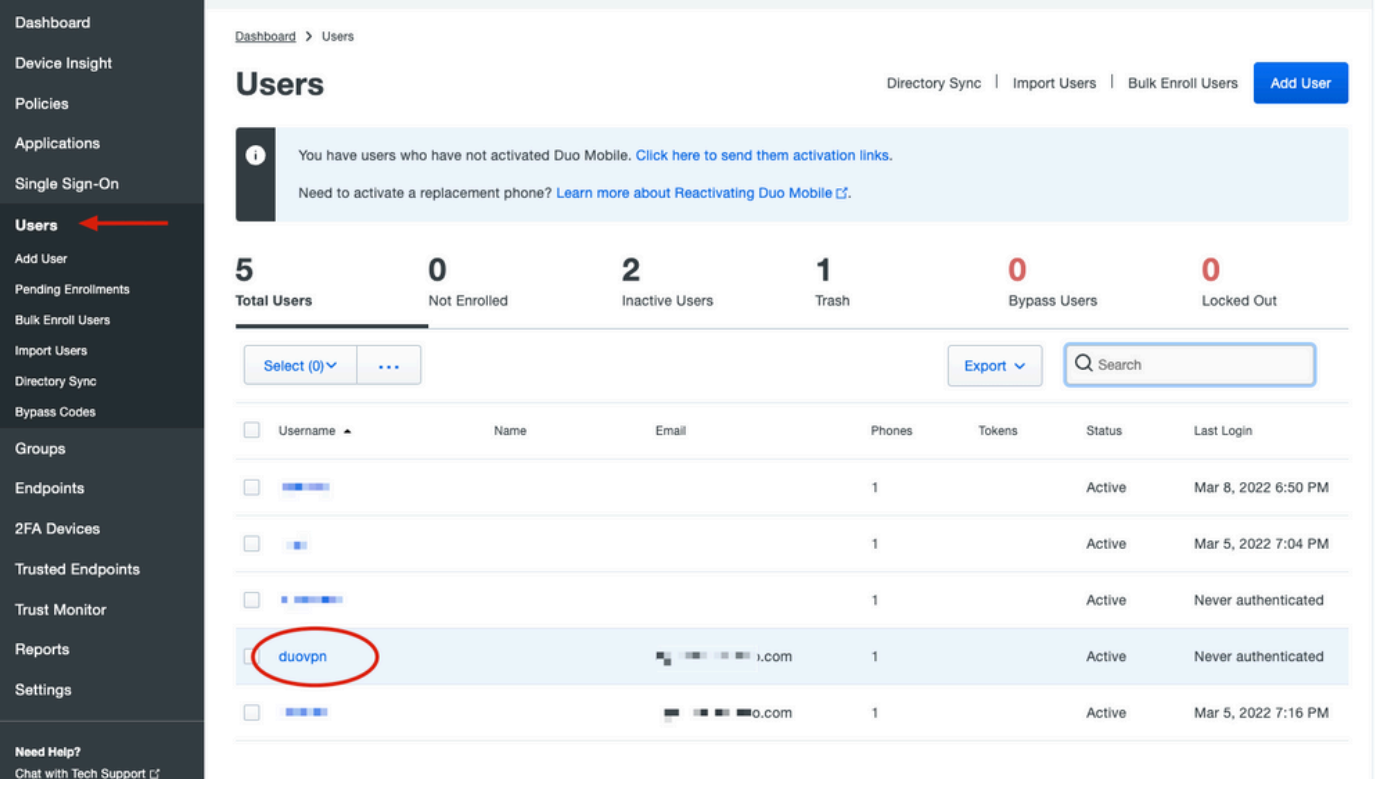

注:現時点で電話へのアクセス権がない場合は、電子メールオプションを選択できます。

7.Phonesセクションに移動し、Activate Duo Mobileをクリックします。

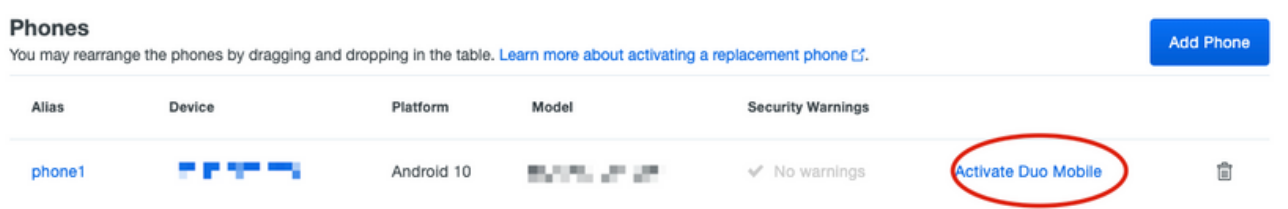

8. Generate Duo Mobile Activation Codeをクリックします。

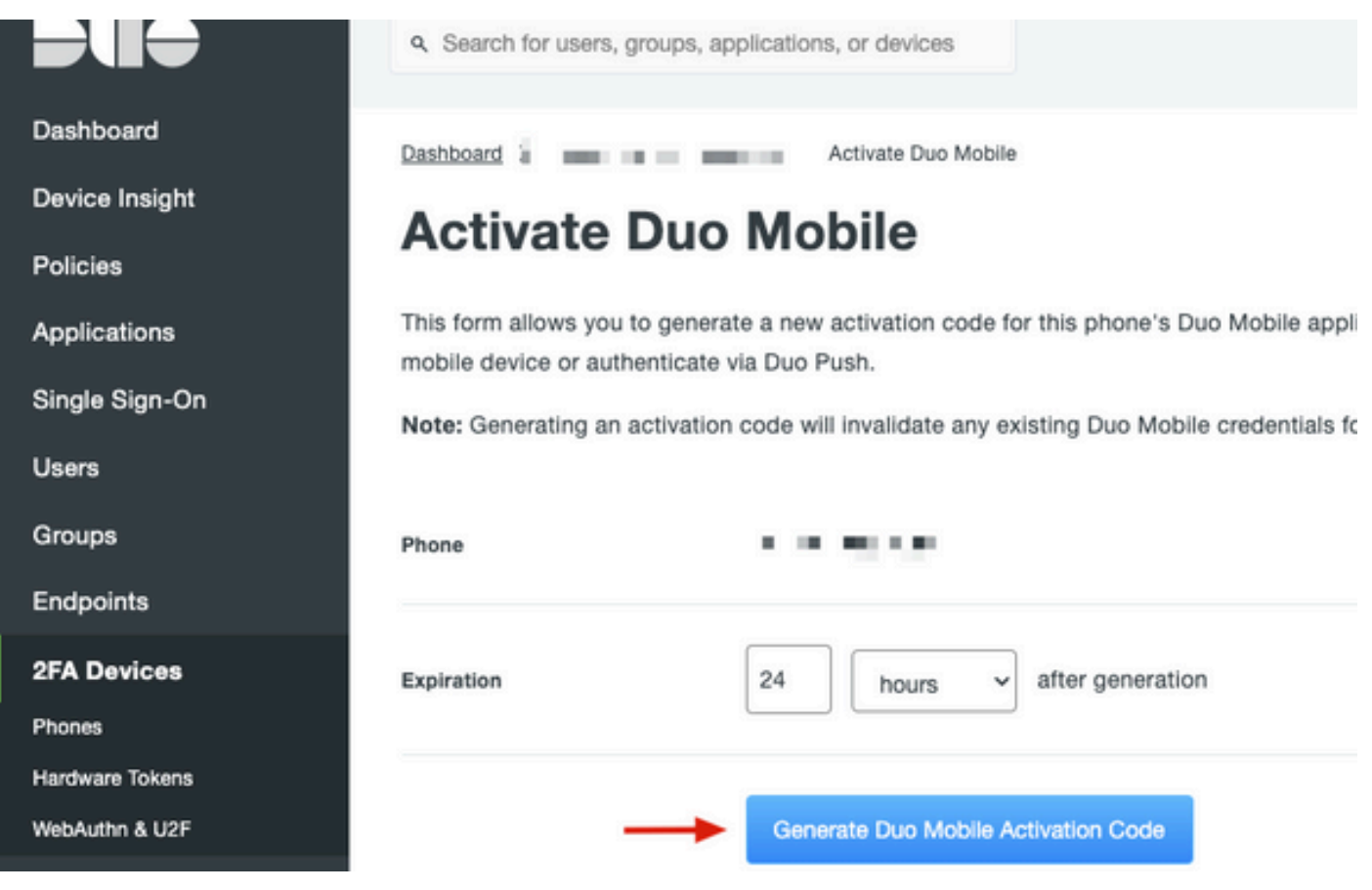

9. [電子メール] を選択して電子メールで指示を受信し、電子メールアドレスを入力して、[電子メ ールで指示を送信] をクリックします。

Dashboard > Figure 120.20 TIBI TIGS > Activate Duo Mobile

## **Activate Duo Mobile**

This form allows you to generate a new activation code for this phone's Duo Mobile application. The Duo Mobile application allows mobile device or authenticate via Duo Push.

Note: Generating an activation code will invalidate any existing Duo Mobile credentials for this device until it is activated with the r

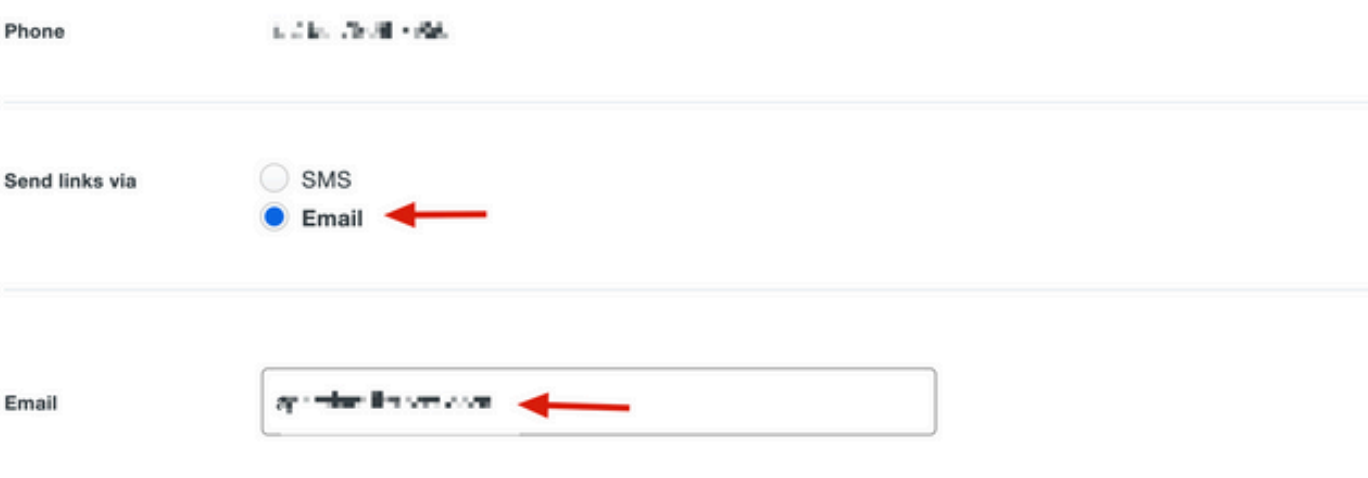

#### 10.図に示すように、手順が記載された電子メールを受信します。

#### This is an automated email from Duo Security.

Your organization invites you to set up Duo Mobile on your phone. You will find instructions from your Duo administrator below. If you have questions, please reach out to your organization's IT or help desk team.

This email will help you add your Cisco account to Duo Mobile on this device:

**DOM: YES COL** Just tap this link from + The Termin Termin or copy and paste it into Duo Mobile manually: **The Company and Company's Company's Company** 

If you're not reading this from  $+ \blacksquare$   $\blacksquare$   $\blacksquare$ this barcode:

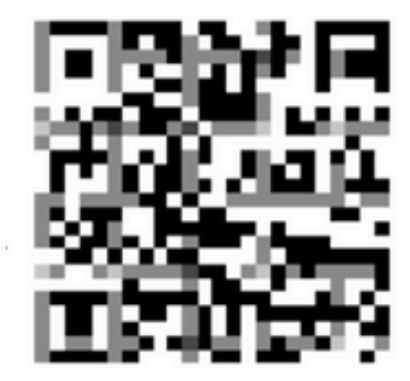

Don't have Duo Mobile yet? Install it first:

iPhone: https://itunes.apple.com/us/app/duo-mobile/id422663827

Android: https://play.google.com/store/apps/details?id=com.duosecurity.duomobile

11.モバイルデバイスからDuoモバイルアプリを開き、追加をクリックしてからQRコードを使用 を選択し、指示メールからコードをスキャンします。

12.新しいユーザーがDuoモバイルアプリに追加されます。

### Duo認証プロキシの設定

1.<https://duo.com/docs/authproxy-reference>からDuo Auth Proxy Managerをダウンロードしてイン ストールします。

注:このドキュメントでは、Duo Auth Proxy Managerは、Active Directoryサービスをホス トする同じWindowsサーバにインストールされています。

2. Duo AdminパネルでApplicationsに移動し、Protect an Applicationをクリックします。

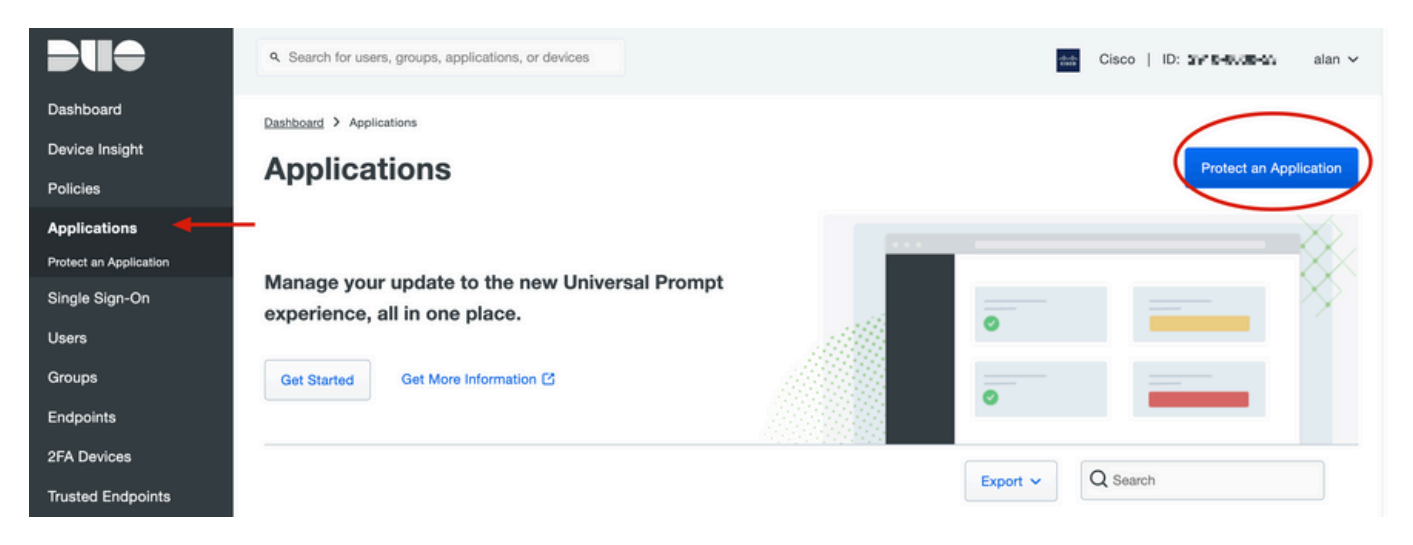

### 3.検索バーで、Cisco ISE Radiusを探します。

#### **Protect an Application**

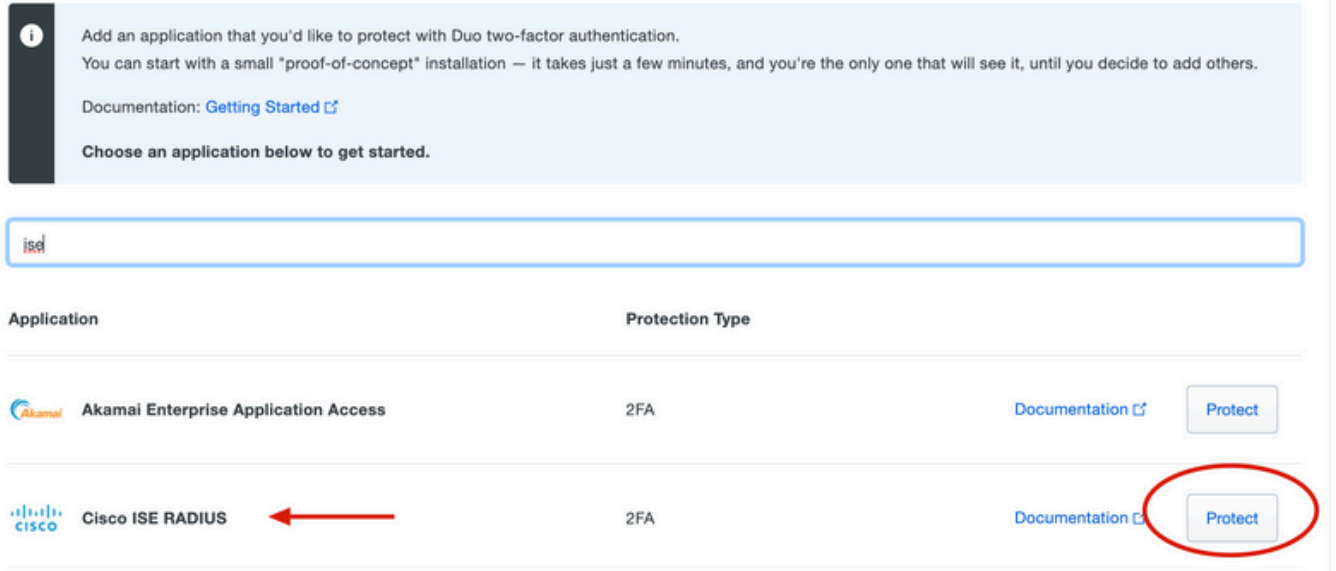

4.統合キー、秘密キー、およびAPIホスト名をコピーします。この情報は、Duo Authentication Proxy設定に必要です。

Successfully added Cisco ISE RADIUS to protected applications. Add another.

Dashboard > Applications > Cisco ISE RADIUS 1

## **Cisco ISE RADIUS 1**

Follow the Cisco ISE RADIUS instructions [5].

#### **Details**

▽

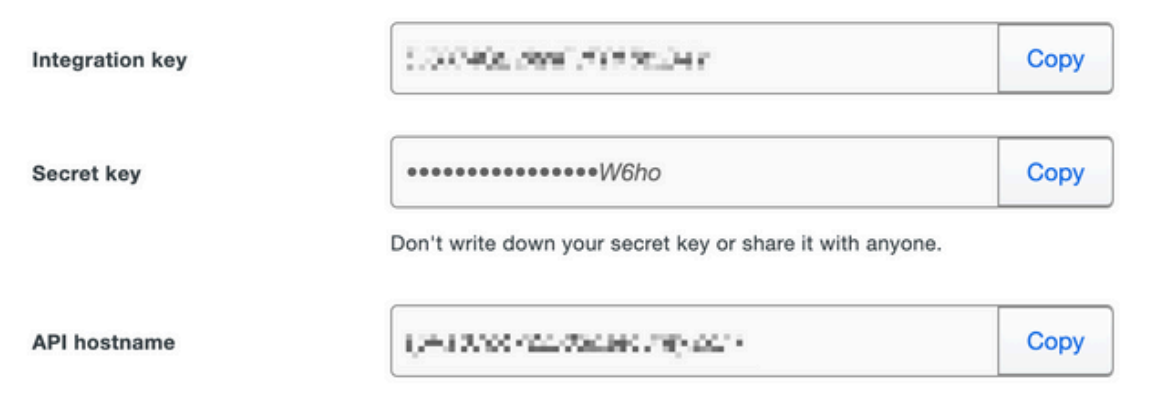

5. Duo Authentication Proxy Managerアプリケーションを実行し、Active Directoryクライアント とISE Radiusサーバの両方の設定を完了して、Validateをクリックします。

注:検証が失敗した場合は、「デバッグ」タブで詳細を参照し、適宜修正してください。

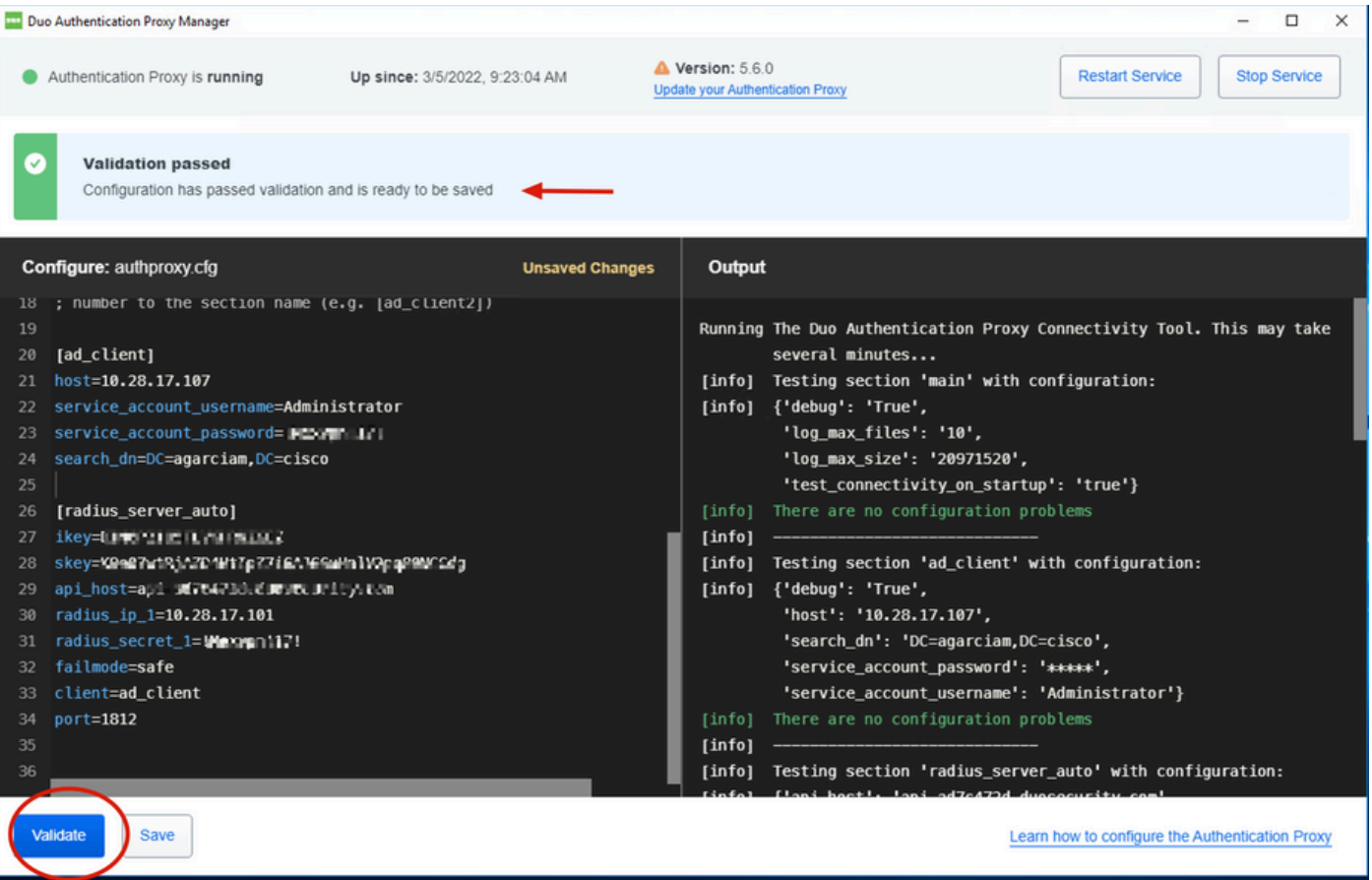

### Cisco ISEの設定

- 1. ISE管理ポータルにログインします。
- 2. Cisco ISEタブを展開し、Administrationに移動して、Network Resourcesをクリックし、 External RADIUS Serversをクリックします。

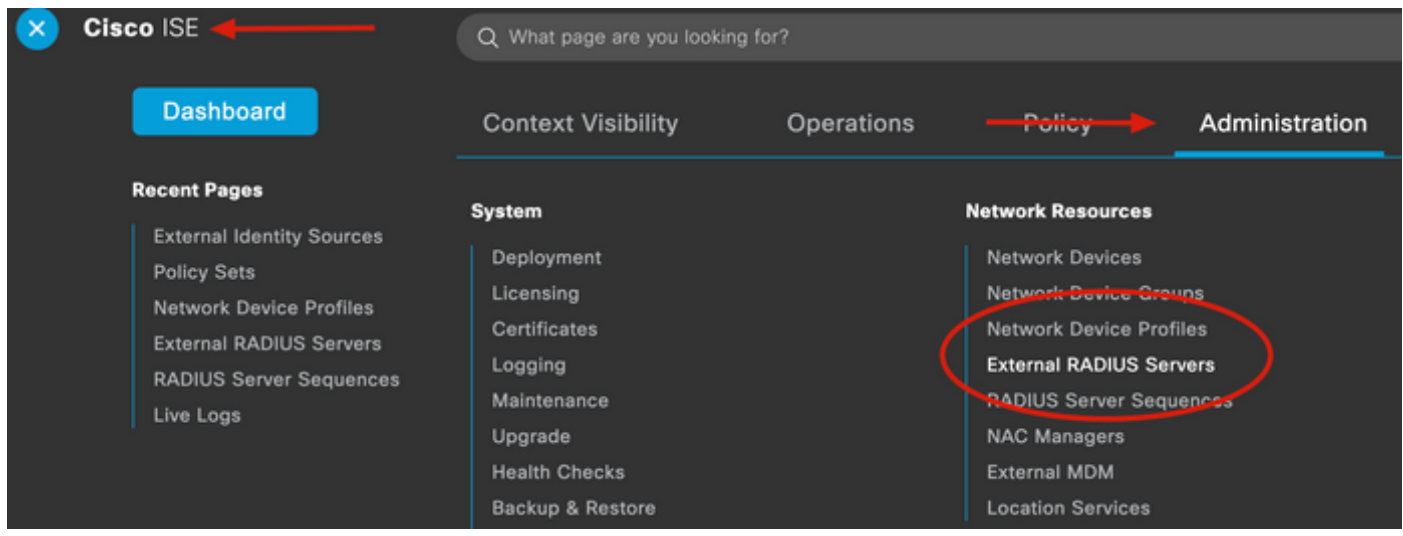

3. External Radius Serversタブで、Addをクリックします。

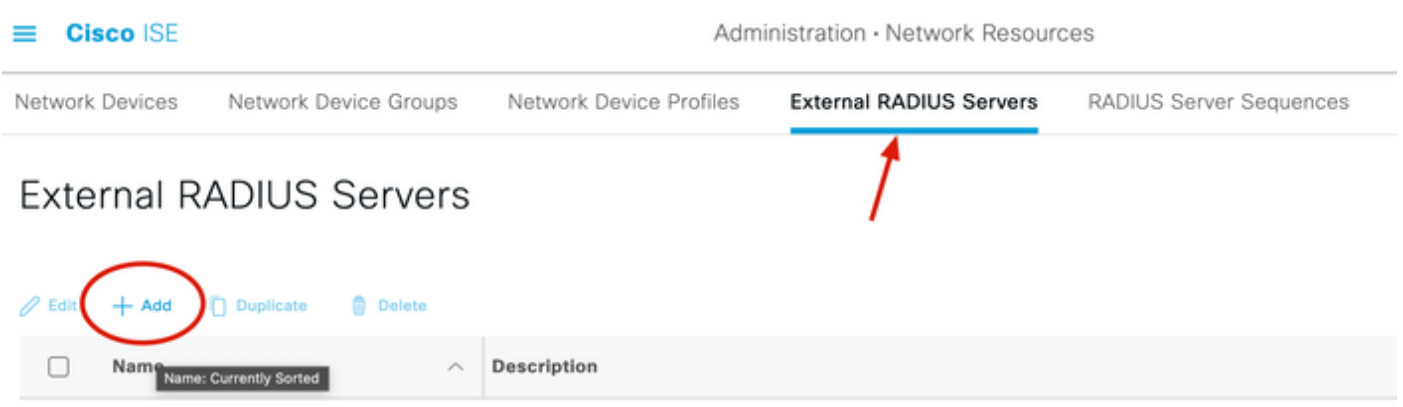

4. Duo Authentication Proxy Managerで使用されているRADIUS設定の空欄を埋め、Submitをクリ ックします。

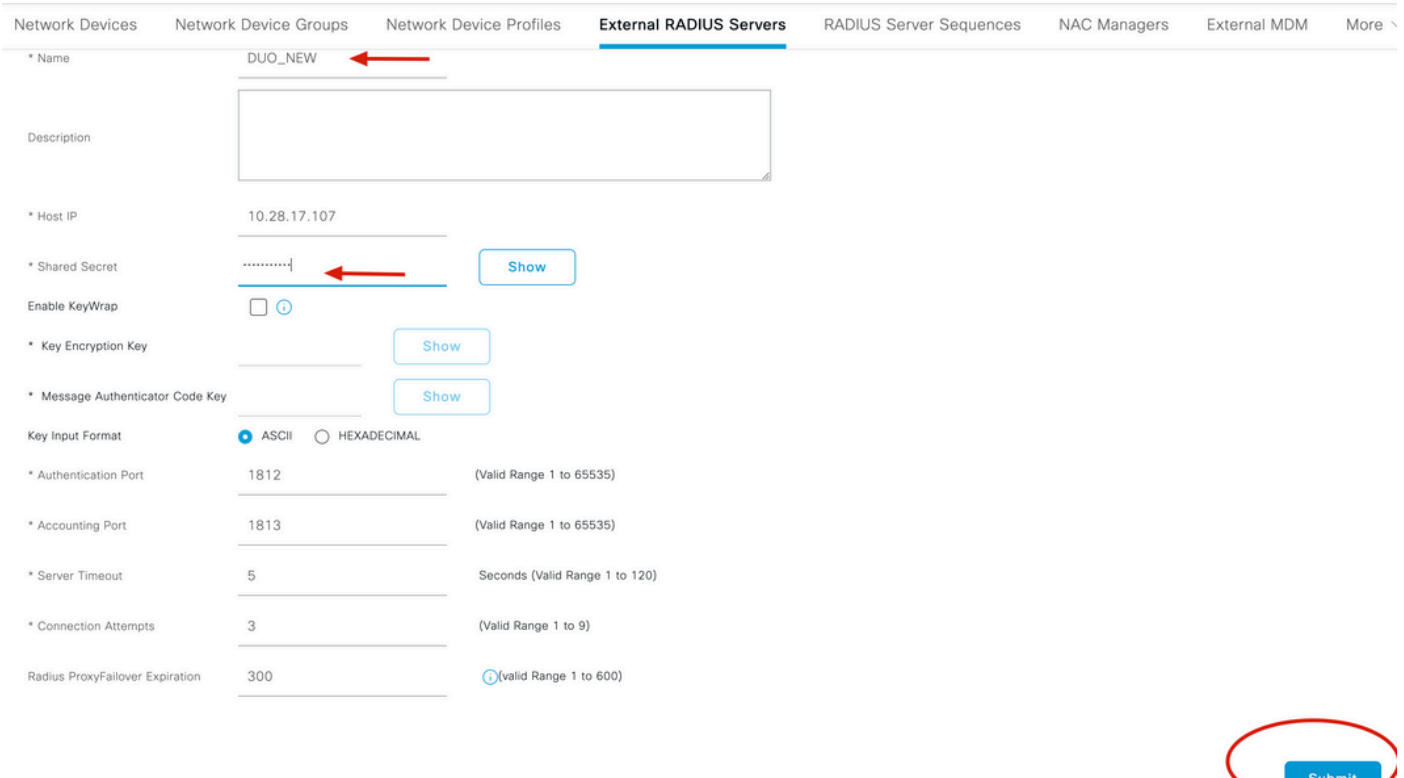

### 5. RADIUS Server Sequencesタブに移動し、Addをクリックします。

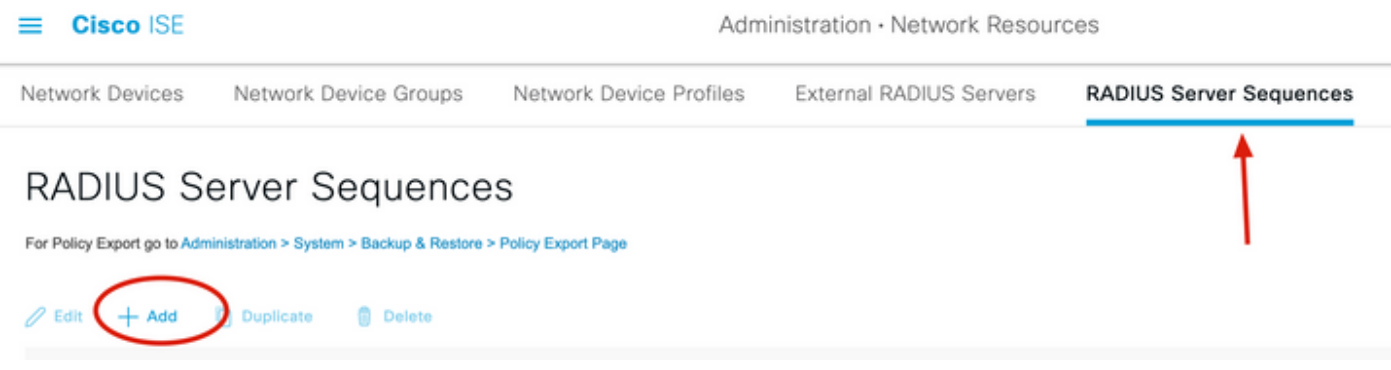

6.シーケンスの名前を指定して新しいRADIUS外部サーバを割り当て、Submitをクリックします

#### RADIUS Server Sequences List > New RADIUS Server Sequence

#### RADIUS Server Sequence

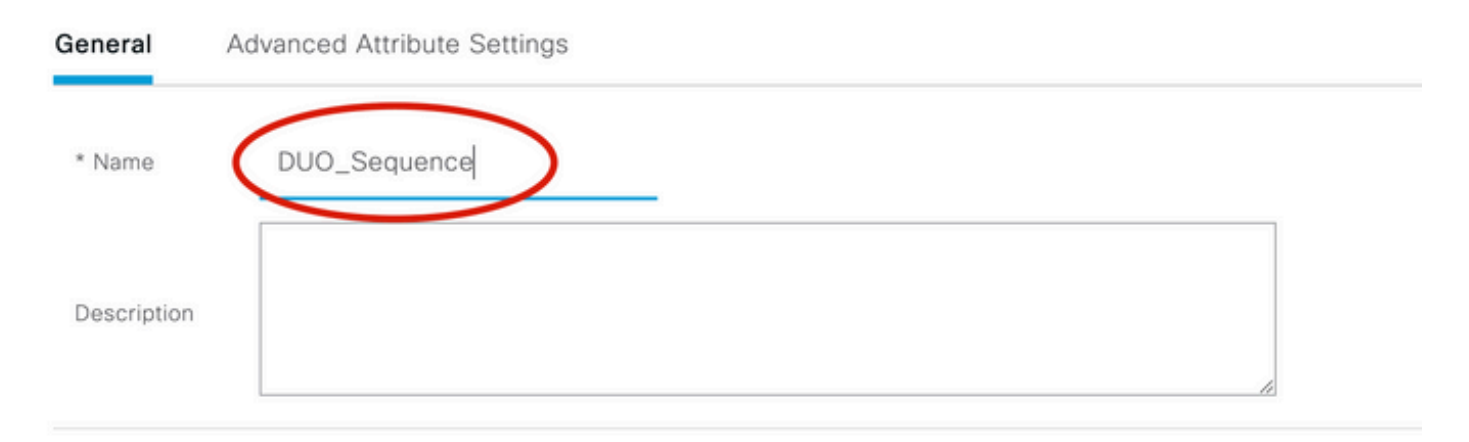

#### v User Selected Service Type

Select the set of external RADIUS servers to use to process requests. Servers are accessed in sequence until a response is r

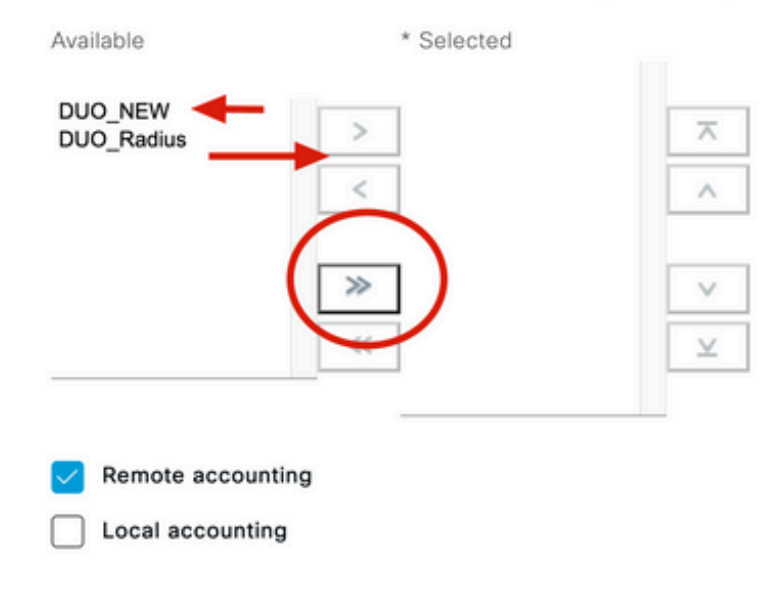

7.ダッシュボードメニューからPolicyに移動し、Policy Setsをクリックします。

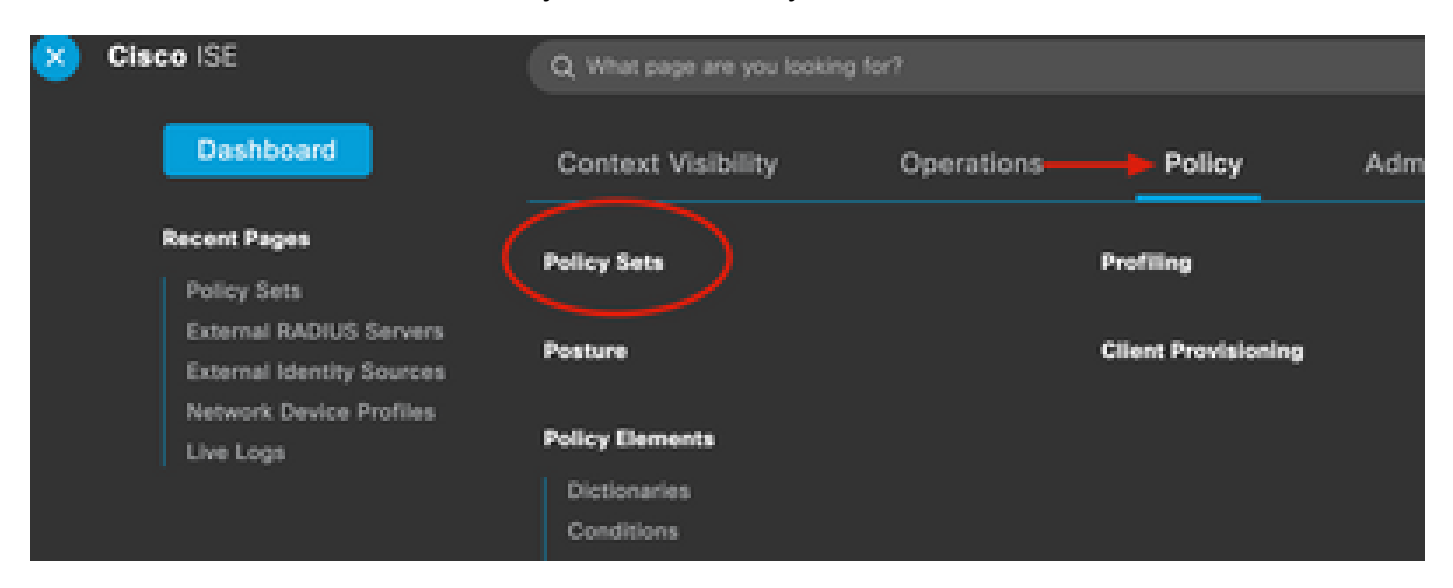

### 注:このドキュメントでは、すべての接続にDuoシーケンスが適用されているため、デフォ ルトポリシーが使用されます。ポリシーの割り当ては、要件によって異なります。

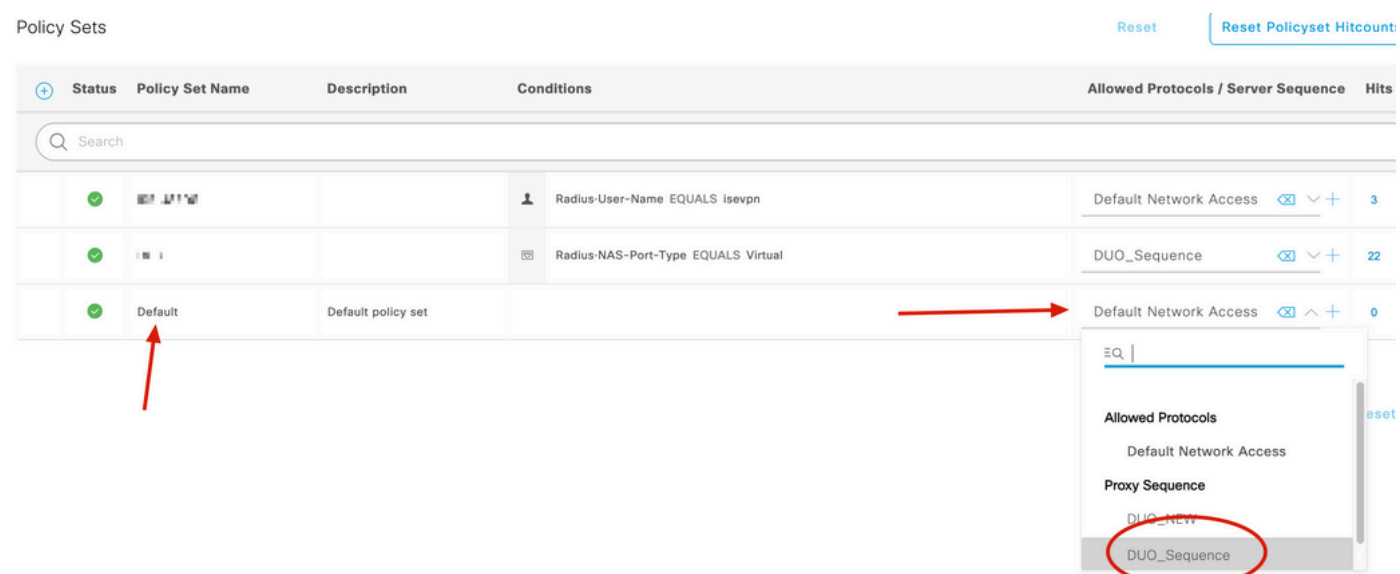

### Cisco ASA RADIUS/ISEの設定

1. AAA Server groupsの下でISE RADIUS Serverを設定し、Configurationに移動してDevice Managementをクリックし、Users/AAAセクションを展開して、AAA Server Groupsを選択します 。

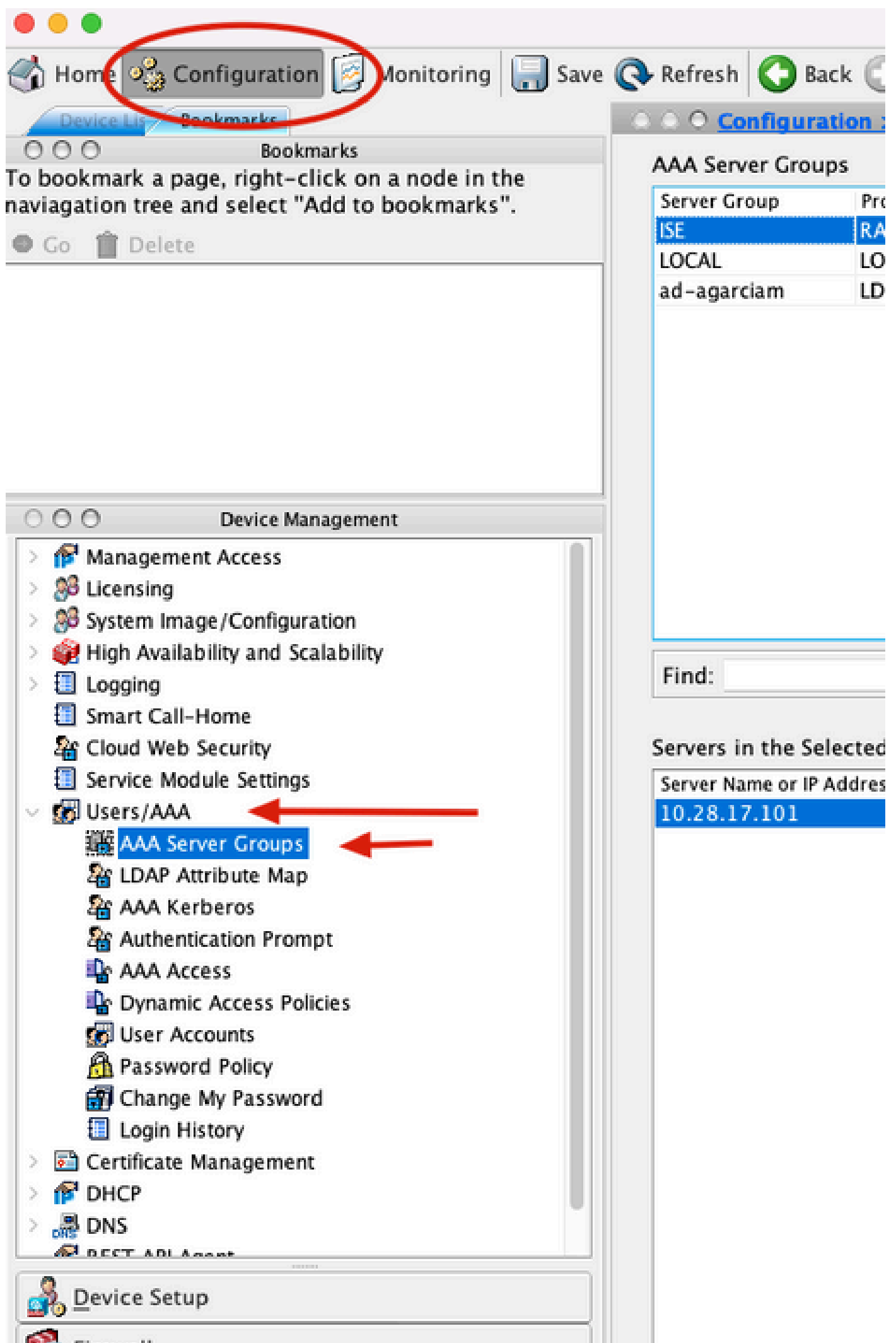

翻訳について

シスコは世界中のユーザにそれぞれの言語でサポート コンテンツを提供するために、機械と人に よる翻訳を組み合わせて、本ドキュメントを翻訳しています。ただし、最高度の機械翻訳であっ ても、専門家による翻訳のような正確性は確保されません。シスコは、これら翻訳の正確性につ いて法的責任を負いません。原典である英語版(リンクからアクセス可能)もあわせて参照する ことを推奨します。